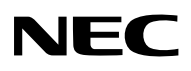

# Proyector LCD **NP3250/NP2250/ NP1250/NP3250W**

WPA Network

# **Guía de configuración WPA**

Security

To<sub>op</sub>

**WIRELESS**

ిం

**Método de autenticación admitido**

> **WPA-PSK WPA-EAP WPA2-PSK WPA2-EAP**

Security

Security

# **Contenido**

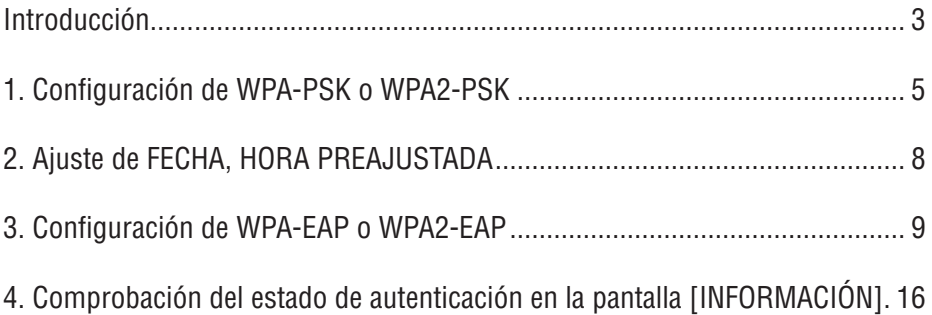

#### **NOTAS**

- (1) El contenido de esta guía no puede ser reimpreso, ya sea en parte o en su totalidad, sin autorización.
- (2) El contenido de esta guía está sujeto a cambios sin previo aviso.
- (3) Se ha puesto gran cuidado en la preparación de esta guía; sin embargo, si determinada información le parece confusa o detecta errores u omisiones, póngase en contacto con nosotros.
- (4) Sin perjuicio del artículo (3), NEC no asume ninguna responsabilidad en caso de reclamaciones por pérdida de utilidades u otras situaciones derivadas del uso del proyector.

## © NEC Display Solutions, Ltd. 2009 1era edición, abril de 2009

Se prohíbe la reproducción, modificación y otros usos sin autorización de NEC Display Solutions, Ltd.

# **Introducción**

Gracias por adquirir el Proyector LCD NP3250/NP2250/NP1250/NP3250W.

En esta guía se explica cómo configurar la función de seguridad LAN inalámbrica me-

jorada (método de autenticación) del proyector, según se indica en la siguiente tabla.

Configure el proyector de acuerdo con el entorno de seguridad de su red.

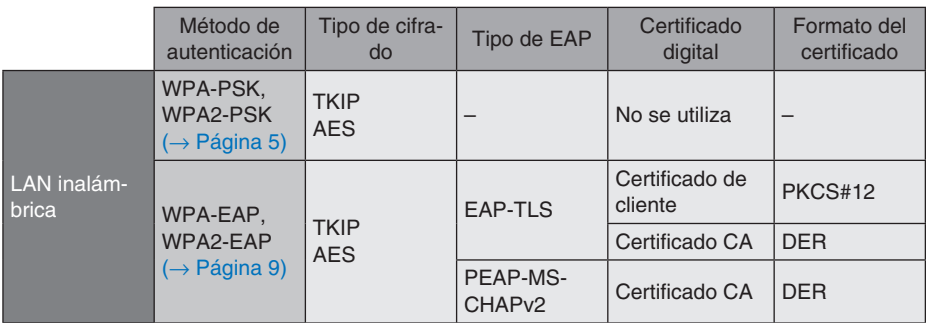

#### **Importante:**

- Tenga en cuenta que las instrucciones y descripciones relacionadas con las funciones de seguridad de la tabla anterior no están incluidas en el "Manual del usuario" ni en la "Wired and Wireless Network Setup Guide".
- Al configurar WPA-EAP o WPA2-EAP, asegúrese de ajustar la opción [FECHA, HORA PREAJUSTADA] antes de instalar certificados digitales.  $(\rightarrow)$  [página 8\)](#page-7-0) Si el ajuste de [FECHA, HORA PREAJUSTADA] no es correcto, aparecerá un mensaje de "error de autenticación".
- Para instalar certificados digitales en el proyector, utilice un dispositivo de memoria USB (disponible en el mercado).

# **Otras notas**

- Póngase en contacto con el administrador de la red para obtener información acerca del punto de acceso y la configuración del servidor de autenticación (método de autenticación, tipo de cifrado, tipo de EAP y certificados digitales).
- Para utilizar el menú en pantalla del proyector, consulte el "Manual del usuario" (PDF) incluido en el CD-ROM suministrado.
- Consulte la "Wired and Wireless Network Setup Guide" para obtener información sobre cómo definir la dirección IP, la máscara de subred, el SSID y el protocolo WEP en el proyector.
- Las opciones WPA-PSK, WPA-EAP, WPA2-PSK y WPA2-EAP sólo están disponibles cuando se selecciona [INFRAESTRUCTURA] en la opción [TIPO DE RED] de la página [CONEXIÓN]. No están disponibles cuando se selecciona [AD HOC].
- WPA-PSK significa "Acceso Wi-Fi protegido clave precompartida", TKIP significa "Protocolo de integridad de clave temporal", AES significa "Estándar de cifrado avanzado", EAP significa "Protocolo de autenticación extensible", TLS significa "Seguridad de capa de transporte", PEAP significa "Protocolo de autenticación extensible protegido", MSCHAPv2 significa "Protocolo de autenticación por desafío mutuo de Microsoft, versión 2", DER significa "Reglas de codificación completa" y PKCS significa "Normas de criptografía de clave pública".

# <span id="page-4-0"></span>**1. Configuración de WPA-PSK o WPA2-PSK**

En el menú en pantalla del proyector, seleccione  $[CONFIG.] \rightarrow$  ficha  $[INSTALACIÓN(2)]$  $\rightarrow$  pantalla [CONFIG. DE LA RED] y siga el procedimiento que se indica a continuación.

#### ➊ **Visualice la pantalla [CONFIG. DE LA RED].**

- Consulte la página 17 de la "Wired and Wireless Network Setup Guide" para obtener información sobre la configuración de una LAN inalámbrica.
- **<sup>△</sup>** Utilice el botón SELECT ▶ para selec**cionar la ficha [INALÁMBRICA].**

Aparece la página [INALÁMBRICA].

- ➌ **Configure opciones tales como PERFIL, DHCP, DIRECCIÓN IP, MÁSCARA DE SUBRED etc. según sea necesario.**
	- Seleccione [PERFIL 1] o [PERFIL 2] para [PERFILES]. Si selecciona [CONEXIÓN FÁ-CIL], las opciones WPA-PSK, WPA2-PSK, WPA-EAP y WPA2-EAP no estarán disponibles.

➍ **Utilice el botón SELECT** ▼ **para seleccionar [AJUSTES AVANZADOS] y, a continuación, pulse el botón ENTER.** Aparece la pantalla [AJUSTES AVANZADOS].

## $\bullet$  Seleccione [ESTUDIO DEL SITIO] y pul**se el botón ENTER.**

Aparece la lista "SSID".

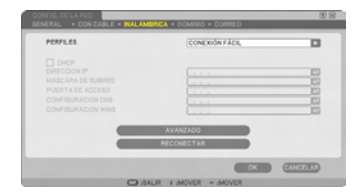

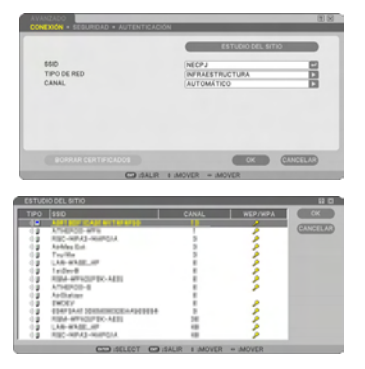

➏ **Utilice el botón SELECT** ▼▲ **para seleccionar un SSID de conexión y, a continuación, pulse el botón SELECT** ▶ **para seleccionar [OK].**

Finalmente, pulse el botón ENTER.

- Seleccione el SSID para el que se ha configurado WPA-PSK o WPA2-PSK.
- Seleccione [INFRAESTRUCTURA (4)]] para [TIPO DE RED]. Las opciones WPA-PSK, WPA2-PSK, WPA-EAP o WPA2-EAP no están disponibles cuando se selecciona  $[AD HOC (  $\sqrt[3]{\mathbf{B}})$ ].$
- **◯** Utilice el botón SELECT ▲ para selec**cionar la ficha [CONEXIÓN] y, a continuación, pulse el botón SELECT** ▶ **para seleccionar la ficha [SEGURIDAD].**

Aparece la página [SEGURIDAD].

**<sup>△</sup>** Utilice el botón SELECT ▼ para selec**cionar el campo [TIPO DE SEGURIDAD] y, a continuación, pulse el botón EN-TER.**

Aparece una lista desplegable.

- ➒ **Utilice el botón SELECT** ▼▲ **para seleccionar [WPA-PSK] o [WPA2-PSK] y, a continuación, pulse el botón ENTER.**
- ❿ **Utilice el botón SELECT** ▼ **para seleccionar el campo [TKIP/AES] y, a continuación, pulse el botón ENTER.**

Aparece una lista desplegable.

⓫ **Utilice el botón SELECT** ▼▲ **para seleccionar [TKIP] o [AES] y, a continuación, pulse el botón ENTER.**

Seleccione [TKIP] o [AES] de acuerdo con la configuración del punto de acceso.

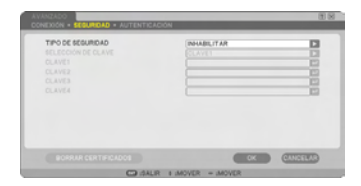

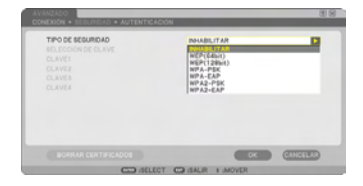

## **<sup><sup>***n***</sup></sup> Utilice el botón SELECT ▼ para seleccionar el campo [TECLA] y, a continuación, pulse el botón ENTER.**

Aparece la pantalla de introducción de caracteres (teclado de software). Establezca una clave.

- Las claves deben tener entre 8 y 63 caracteres de longitud.
- Consulte la página 26 de la "Wired and Wireless Network Setup Guide" para obtener información sobre el uso del teclado de software para introducir una clave.

## ⓭ **Utilice el botón SELECT** ▼ **para seleccionar [OK] y, a continuación, pulse el botón ENTER.**

La página [INALÁMBRICA] vuelve a aparecer.

- ⓮ **Utilice el botón SELECT** ▼ **para seleccionar [RECONECTAR] y, a continuación, pulse el botón ENTER.**
- ⓯ **Utilice el botón SELECT** ▼ **para seleccionar [OK] y, a continuación, pulse el botón ENTER.**

**De esta forma concluye la configuración de WPA-PSK o WPA2-PSK.**

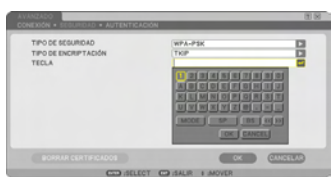

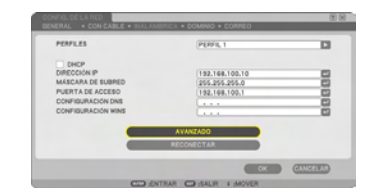

# <span id="page-7-0"></span>**2. Ajuste de FECHA, HORA PREAJUSTADA**

Antes de instalar un certificado digital en el proyector, deberá configurar la opción [FE-CHA, HORA PREAJUSTADA] para comprobar la fecha de caducidad del certificado digital.

Configure la fecha y hora actuales (es decir, la hora local), así como la zona horaria.

#### **Importante:**

- Si la configuración de [FECHA, HORA PREAJUSTADA] no es correcta, aparecerá un mensaje de "error de autenticación" debido a la imposibilidad de comprobar la fecha de caducidad del certificado digital en el momento de instalarlo.  $(\rightarrow$  [página 16\)](#page-15-0)
- El proyector tiene un reloj incorporado. El reloj puede funcionar durante aproximadamente 2 semanas después de que se desconecta la alimentación principal. Si la alimentación principal permanece desconectada durante 2 semanas o más tiempo, el reloj incorporado dejará de funcionar. Si el reloj incorporado deja de funcionar, vuelva a ajustar la fecha, la hora y la zona horaria. El reloj incorporado no dejará de funcionar mientras el proyector se encuentre en modo espera.

#### ❶ **Visualice la pantalla de ajuste [FECHA, HORA PREAJUSTADA].**

• En el menú en pantalla del proyector, seleccione [CONFIG.] → ficha [BÁSICO] → [HERRAMIENTAS] → [FECHA, HORA PRE-AJUSTADA].

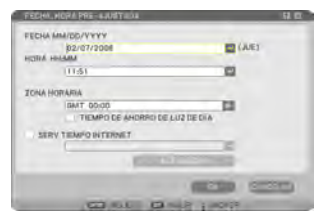

## ❷ **Configure la FECHA, HORA y ZONA HORARIA.**

❸ **Una vez realizado el ajuste, seleccione [OK] y pulse el botón ENTER.**

De esta forma concluye el ajuste de FECHA, HORA PREAJUSTADA.

# <span id="page-8-0"></span>**3. Configuración de WPA-EAP o WPA2-EAP**

Seleccione un método de autenticación WPA-EAP o WPA2-EAP que sea compatible con redes LAN inalámbricas e instale un certificado digital en el proyector.

- ❶ **Configure [FECHA, HORA PREAJUSTA-DA] en el proyector. (Consulte la página anterior)**
- ❷ **Utilice un ordenador para guardar los certificados digitales (ficheros) de la configuración WPA-EAP o WPA2-EAP en un dispositivo de memoria USB.**

Una vez que haya guardado el fichero, desconecte el dispositivo de memoria USB del ordenador.

#### **Importante:**

- El proyector admite únicamente certificados digitales con formato de fichero DER y PKCS#12.
- El proyector no admite certificados digitales con tamaños de fichero superiores a 8 KB.
- No es posible utilizar la función CRL (Lista de revocación de certificados).
- No es posible utilizar la función de cadena de certificados de cliente.

#### ❸ **Conecte el dispositivo de memoria USB al puerto USB del proyector.**

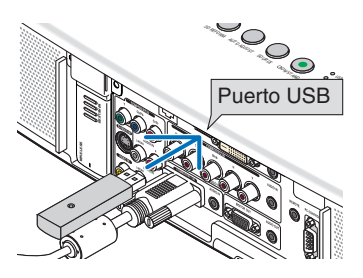

## ❹ **Repita los pasos** ❶ **(página 5) a** ❽ **(página 6).**

Aparece una lista desplegable.

❺ **Utilice el botón SELECT** ▼▲ **para seleccionar [WPA-EAP] o [WPA2-EAP] y, a continuación, pulse el botón ENTER.**

❻ **Utilice el botón SELECT** ▼ **para seleccionar el campo [TKIP/AES] y, a continuación, pulse el botón ENTER.**

Aparece una lista desplegable.

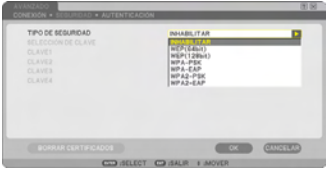

#### ❼ **Utilice el botón SELECT** ▼▲ **para seleccionar [TKIP] o [AES] y, a continuación, pulse el botón ENTER.**

Seleccione [TKIP] o [AES] de acuerdo con la configuración del punto de acceso.

❽ **Utilice el botón SELECT** ▲ **para seleccionar la ficha [SEGURIDAD] y, a continuación, pulse el botón SELECT** ▶**.**

Aparece la página [AUTENTICACIÓN].

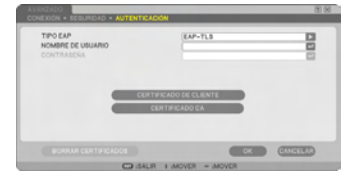

Seleccione [EAP-TLS] o [PEAP-MSCHAPv2] para [TIPO EAP]. Las opciones de ajuste varían según el tipo de EAP.

Vea la siguiente tabla.

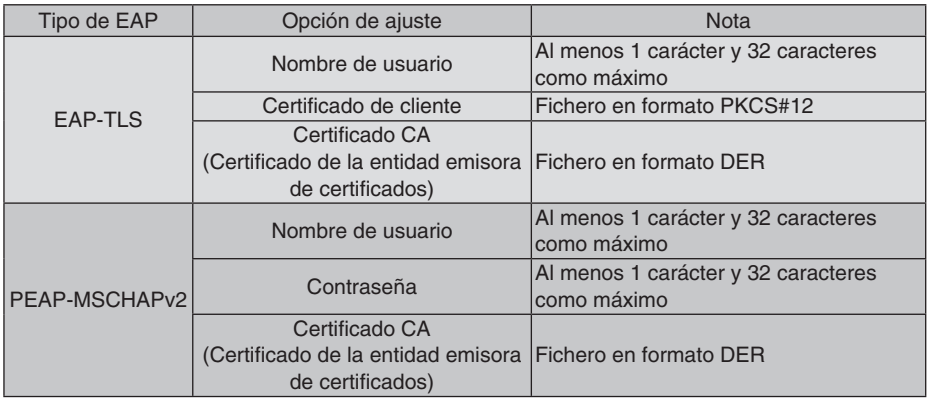

# ① **Selección de [EAP-TLS] para [TIPO EAP]:**

En la sección siguiente se explica cómo seleccionar [EAP-TLS]. Para seleccionar [PEAP-MSCHAPv2], vaya al paso  $\odot$  de la página 13.

```
❾ Utilice el botón SELECT ▼ para selec-
cionar el campo [NOMBRE DE USUA-
RIO] y, a continuación, pulse el botón 
ENTER.
```
Aparece la pantalla de introducción de caracteres (teclado de software). Introduzca un nombre de usuario.

- El nombre de usuario debe tener al menos 1 carácter y 32 caracteres como máximo.
- Consulte la página 26 de la "Wired and Wireless Network Setup Guide" para obtener información sobre el uso del teclado de software para introducir caracteres.

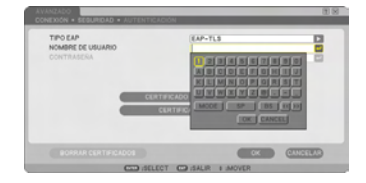

#### ❿ **Utilice el botón SELECT** ▼ **para seleccionar [CERTIFICADO DE CLIENTE] y, a continuación, pulse el botón ENTER.**

Aparece una lista de ficheros (pantalla de miniaturas).

- Para obtener información sobre el uso de la pantalla de miniaturas, consulte "5. Uso del visor" en el "Manual del usuario" (PDF).
- Para volver a la página [AUTENTICACIÓN], pulse el botón EXIT.

## **NOTA:**

## **Instalación de un certificado de cliente**

Puede instalar cada certificado digital (certificado de cliente y certificado CA) para [PERFIL

- 1 (o 2)] copiando el fichero correspondiente.
- Instale un certificado raíz CA para un certificado CA.
- Si instala un certificado digital sobre otro existente, el certificado digital existente será sobrescrito por el nuevo certificado digital.
- Una vez que se ha instalado un certificado digital, no es posible borrar la información que contiene, incluso si se interrumpe la configuración de WPA-EAP o WPA2-EAP.
- ⓫ **En la pantalla de miniaturas, seleccione un certificado digital (formato de fichero PKCS#12) almacenado en el dispositivo de memoria USB y pulse el botón ENTER.**

Aparece la pantalla de contraseña.

① Seleccione una memoria USB y

# ⓬ **Seleccione el campo [CONTRASEÑA] y pulse el botón ENTER.**

Aparece la pantalla de introducción de caracteres (teclado de software). Establezca la contraseña de la clave privada. La contraseña debe tener al menos 1 carácter y 32 caracteres como máximo.

El fichero del certificado digital seleccionado se instalará en el proyector.

• Si el certificado raíz CA no está incluido en el fichero seleccionado en el paso  $\mathbf{0}$ , vaya al paso **®**. Si el certificado de la entidad emisora de certificados raíz está incluido, vaya al paso ⓯.

pulse el botón ENTER. ② Resalte un certificado digital y pulse el botón ENTER.

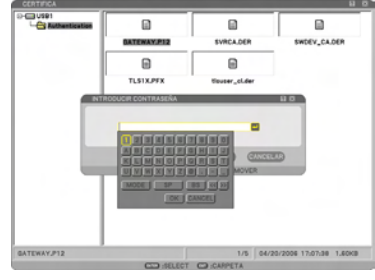

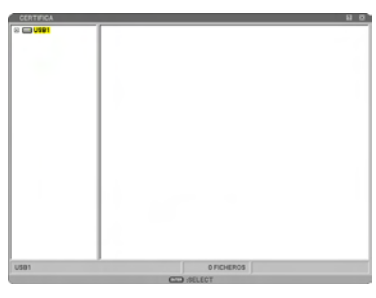

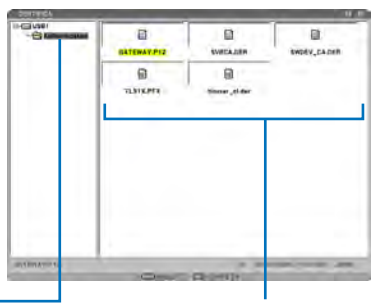

⓭ **Utilice el botón SELECT** ▼ **para seleccionar [CERTIFICADO CA] y, a continuación, pulse el botón ENTER.**

Aparece una lista de ficheros (pantalla de miniaturas).

- ⓮ **En la pantalla de miniaturas, seleccione un certificado digital (formato de fichero DER) almacenado en el dispositivo de memoria USB y pulse el botón EN-TER.**
	- Seleccione el certificado raíz CA aquí. El certificado digital seleccionado se instalará en el proyector.
- ⓯ **Una vez que haya realizado los ajustes requeridos, utilice el botón SELECT** ▼ **para seleccionar [OK] y, a continuación, pulse el botón ENTER.**

La página [INALÁMBRICA] vuelve a aparecer.

- ⓰ **Utilice el botón SELECT** ▼ **para seleccionar [RECONECTAR] y, a continuación, pulse el botón ENTER.**
- ⓱ **Utilice el botón SELECT** ▼ **para seleccionar [OK] y, a continuación, pulse el botón ENTER.**

**De esta forma concluye la configuración de [EAP-TLS] para [TIPO EAP] en [WPA-EAP] o [WPA2-EAP].**

## **SUGERENCIA:**

#### **Borrado del certificado digital que está instalado en el proyector**

Para borrar el certificado digital instalado en el proyector, siga el procedimiento que se describe a continuación.

Con este procedimiento se borran todos los certificados digitales del perfil actual.

- ❶ **Seleccione [BORRAR CERTIFICADOS] en la parte inferior izquierda de la pantalla [AJUS-TES AVANZADOS] y pulse el botón ENTER.** Aparece un mensaje de confirmación.
- ❷ **Seleccione [SÍ] y pulse el botón ENTER.** Los certificados digitales se borran.

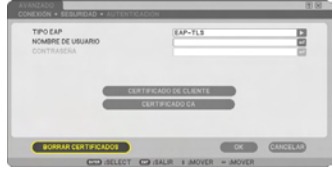

#### **SUGERENCIA:**

- El certificado digital de formato PKCS#12 que incluye un certificado CA se instalará como certificado raíz CA.
- ② **Selección de [PEAP-MSCHAPv2] para [TIPO EAP]:**
- ❾ **En la página [AUTENTICACIÓN], utilice el botón SELECT** ▼ **para seleccionar el campo [TIPO EAP] y, a continuación, pulse el botón ENTER.**

Aparece una lista desplegable.

- ❿ **Utilice el botón SELECT** ▼▲ **para seleccionar [PEAP-MSCHAPv2] y, a continuación, pulse el botón ENTER.**
- ⓫ **Utilice el botón SELECT** ▼ **para seleccionar el campo [NOMBRE DE USUA-RIO] y, a continuación, pulse el botón ENTER.**

Aparece la pantalla de introducción de caracteres (teclado de software). Introduzca un nombre de usuario.

- Un nombre de usuario puede tener 32 caracteres como máximo.
- Consulte la página 26 de la "Wired and Wireless Network Setup Guide" para obtener información sobre el uso del teclado de software para introducir caracteres.
- ⓬ **Una vez que haya introducido un nombre de usuario, utilice el botón SELECT**  ▼ **para seleccionar el campo [CONTRA-SEÑA] y, a continuación, pulse el botón ENTER.**

Aparece la pantalla de introducción de caracteres (teclado de software). Establezca una contraseña.

• La contraseña puede incluir un máximo de 32 caracteres.

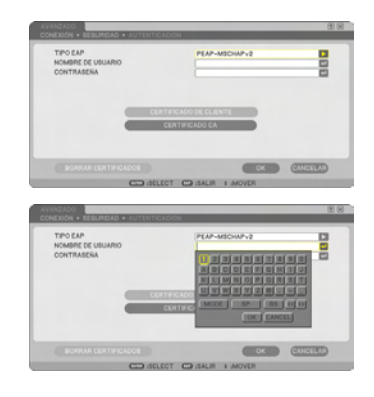

⓭ **Una vez que haya introducido la contraseña, utilice el botón SELECT** ▼ **para seleccionar el campo [CERTIFICADO CA] y, a continuación, pulse el botón ENTER.**

Aparece una lista de ficheros (pantalla de miniaturas).

- Para obtener información sobre el uso de la pantalla de miniaturas, consulte "5. Uso del visor" en el "Manual del usuario" (PDF).
- Para volver a la página [AUTENTICACIÓN], pulse el botón EXIT.

#### **NOTA:**

#### **Instalación de un certificado de cliente**

Puede instalar cada certificado digital (certificado de cliente y certificado CA) para [PERFIL 1 (o 2)] copiando el fichero correspondiente.

- Instale un certificado raíz CA para un certificado CA.
- Si instala un certificado digital sobre otro existente, el certificado digital existente será sobrescrito por el nuevo certificado digital.
- Una vez que se ha instalado un certificado digital, no es posible borrar la información que contiene, incluso si se interrumpe la configuración de WPA-EAP o WPA2-EAP.
- ⓮ **En la pantalla de miniaturas, seleccione un certificado digital (formato de fichero DER) almacenado en el dispositivo de memoria USB y pulse el botón EN-TER.**
	- Seleccione el certificado raíz CA aquí. El certificado digital seleccionado se instalará en el proyector.
		- ① Seleccione una memoria USB y
- **Cine**  $\overline{a}$ ø ū. **BATEWAY PE ENDRY CADER**  $\overline{a}$  $\overline{a}$ **TAIKPER** ur, sia
- pulse el botón ENTER. ② Resalte un certificado digital y pulse el botón ENTER.
- ⓯ **Una vez que haya realizado los ajustes requeridos, utilice el botón SELECT** ▼ **para seleccionar [OK] y, a continuación, pulse el botón ENTER.**

La página [INALÁMBRICA] vuelve a aparecer.

⓰ **Utilice el botón SELECT** ▼ **para seleccionar [RECONECTAR] y, a continuación, pulse el botón ENTER.**

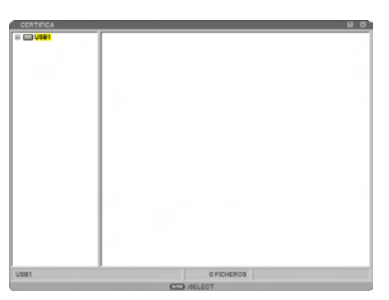

⓱ **Utilice el botón SELECT** ▼ **para seleccionar [OK] y, a continuación, pulse el botón ENTER.**

**De esta forma concluye la configuración de [PEAP-MSCHAPv2] para [TIPO EAP] en [WPA-EAP] o [WPA2-EAP].**

## **SUGERENCIA:**

#### **Borrado del certificado digital que está instalado en el proyector**

Para borrar el certificado digital instalado en el proyector, siga el procedimiento que se describe a continuación.

Con este procedimiento se borran todos los certificados digitales del perfil actual.

❶ **Seleccione [BORRAR CERTIFICADOS] en la parte inferior izquierda de la pantalla [AJUS-TES AVANZADOS] y pulse el botón ENTER.** Aparece un mensaje de confirmación.

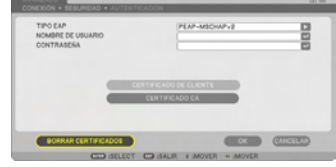

❷ **Seleccione [SÍ] y pulse el botón ENTER.** Los certificados digitales se borran.

# <span id="page-15-0"></span>**4. Comprobación del estado de autenticación en la pantalla [INFORMACIÓN]**

Puede comprobar el estado de autenticación en la pantalla [INFORMACIÓN] accediendo a ella desde el menú en pantalla.

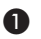

## ❶ **Visualice la pantalla [INFORMACIÓN].**

• Utilice la primera ficha (menú principal) para seleccionar [INFORMACIÓN].

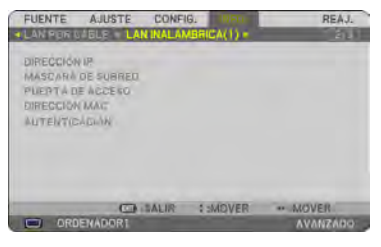

## ❷ **Seleccione la ficha [LAN INALÁMBRI-CA(1)].**

El estado de autenticación actual se visualiza en el campo [AUTENTICACIÓN].

A continuación se explica el significado de estos mensajes de estado.

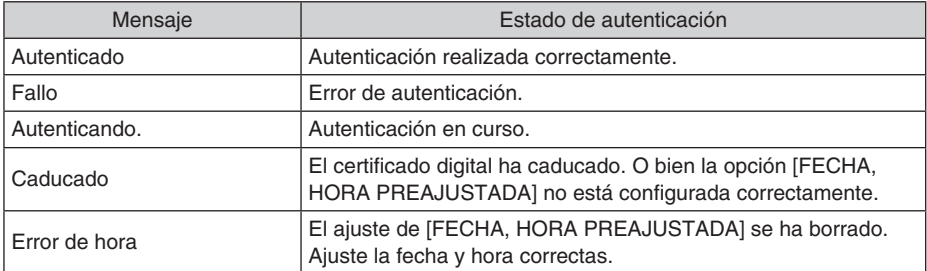

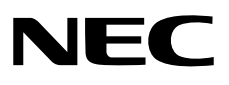